## How to keep track of members donations/fees and fundraiser payments

## How to keep track of members donations/fees and fundraiser payments

Ensure each family is saved as a Contact (and if you include their email address in their contact details you can easily email receipts). Every time you reconcile a payment to them, ensure that when you type the name in the Who box you give Xero time to find the contact, if you speed type you will need to slow down,this will ensure all payments are shown against the contact.

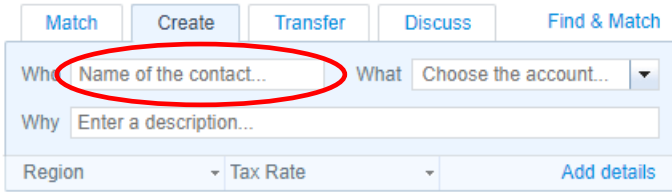

From the dashboard, go to Contacts/All Contacts/Search or scroll to the name/click on name:

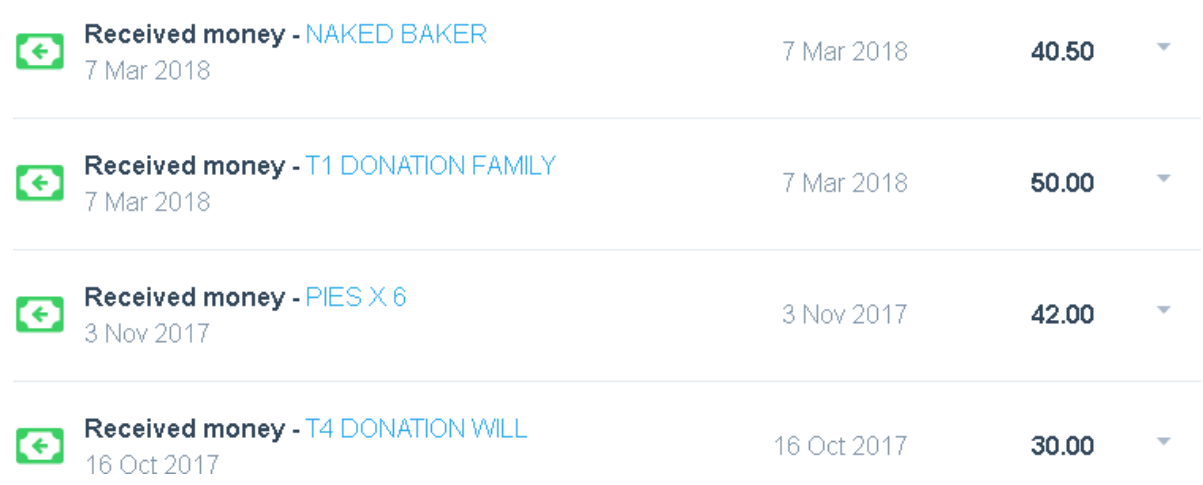

This shows both term fees/donations and money for fundraisers, as long as the payment was allocated to the contact when you reconciled. You can go back and edit a transaction if it hasn't been allocated correctly to the contact.

## Centre members paying for trips/activities

If you're going on a Centre Outing and each member is paying to go, then your Centre will pay one entrance fee when you arrive to make it simple. Use code 1230 Members Receipts for Goods/Activities to record the money paid in. It's not an income or fundraising but does need to be recorded.

## How to track your grant and fundraising spending

As you know you can't code your expenses out of the grant income code. But you need to keep an eye on what's being spent. Try tracking.

Go to the Accounting tab then choose Advanced. Click on Tracking categories then select Add Tracking Category and call this Grants. You can then add Category options where you can enter your funders.

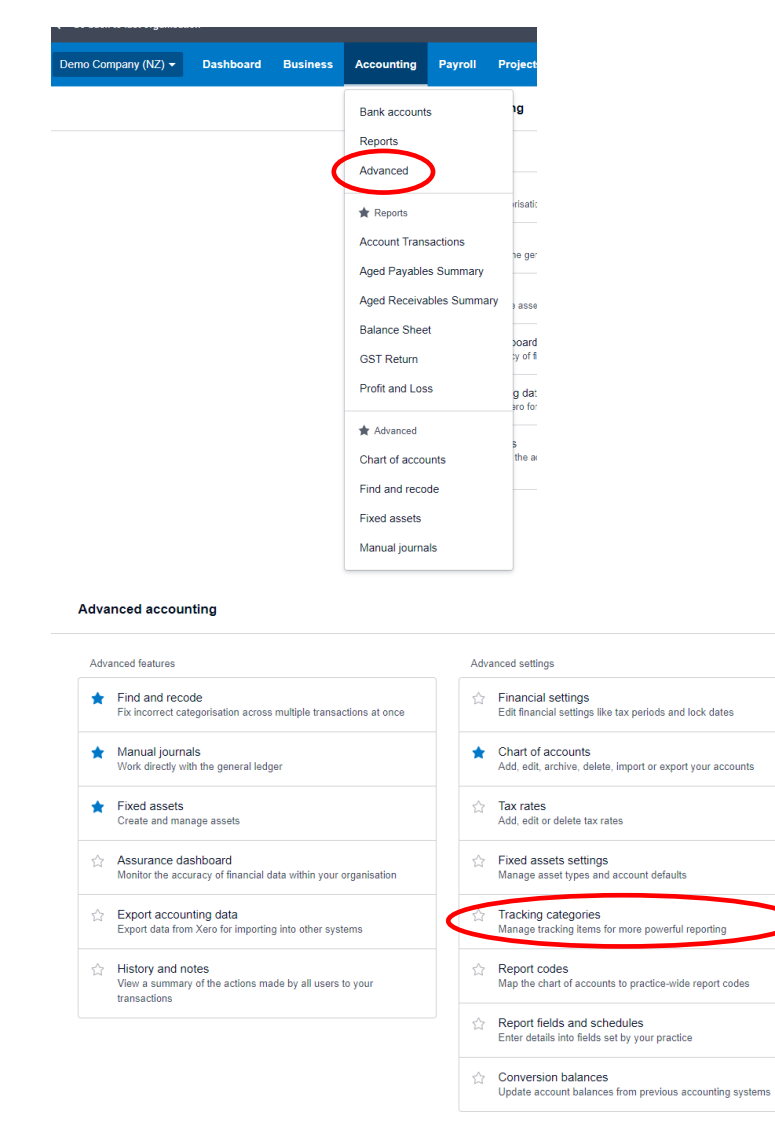

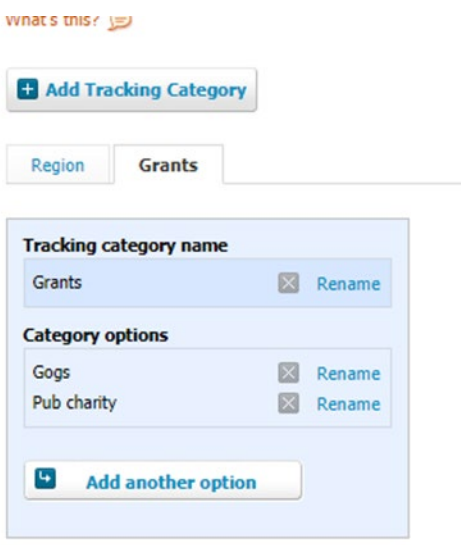

When you look at any transaction now, it will add a new column for Grants.

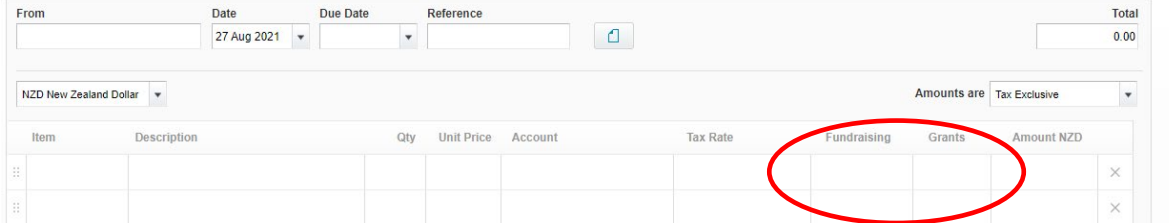

When you click on this, it will give you a dropdown box to choose one of your categories (COGS or Pub Charity in this example).

Don't stop there, why not add a Tracking code for Fundraising? Do the same as above and add a new tracking code and categories.

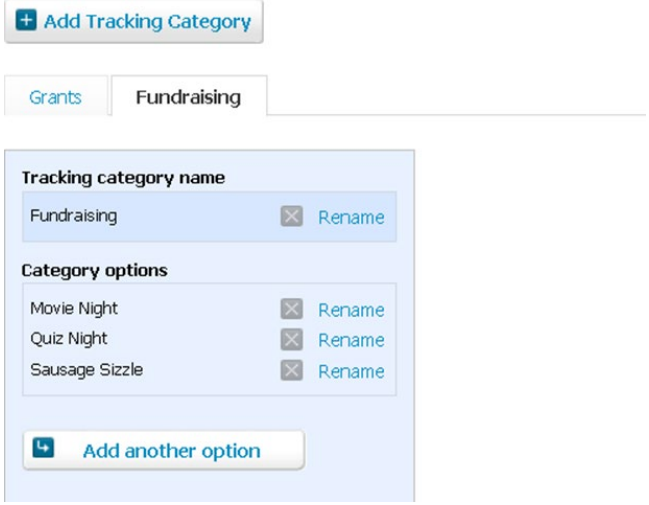

Now you will have two options in any transaction. Use the dropdown box to select the category.

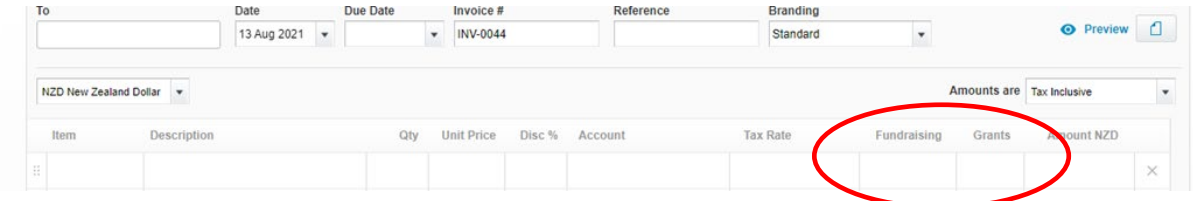

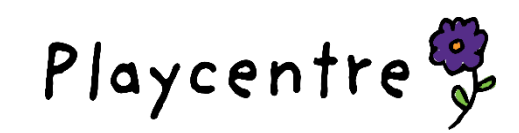